# How to hire an adjunct

**Note** – In order to hire an Adjunct employee, you must have an open position to hire the employee into. If you do not have an open position, you will need to create a position (see create position for adjunct employee documentation).

1. From your Applications, select My Team.

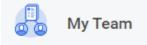

2. Click on My Org Chart.

View

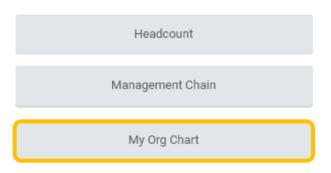

3. In your Org Chart, locate the unfilled position you want to fill and click the related actions icon in the top right.

| Adjunct (Unfilled) |
|--------------------|
|                    |

4. Hover over **Hire**, then click on **Hire Employee**.

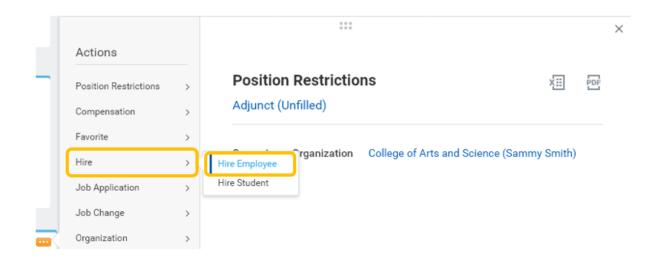

5. **Position** will automatically populate. Click **Create a New Pre-Hire** if you are hiring someone brand new to Lynn. If you are rehiring someone who has recently worked for Lynn, click **Existing Pre-Hire** and search for their name in the search box to the right. Click **OK** at the bottom left of the screen.

| Hire Employee                                                                                                    |
|----------------------------------------------------------------------------------------------------|
| Employee may not start work until you receive approval notice from Employee Services. Generally, anticipated hire date should be at least two weeks from today's date |
|                                                                                                    |
| Supervisory Organization * College of Arts and Science (Sammy Smith)                                                                                                  |
| Position × Adjunct …                                                                                                    |
| * ◯ Existing Pre-Hire :=                                                                                                    |
| Create a New Pre-Hire                                                                                                    |
|                                                                                                    |
| Cancel                                                                                                    |

6. Optional step – Fill in **Source** based on how the new hire found the job opening.

| Source                   | :=                                        |
|--------------------------|-------------------------------------------|
| Referred by              | :=                                        |
| Comment                  |                                           |
| Supervisory Organization | College of Arts and Science (Sammy Smith) |
| Position                 | Adjunct (Unfilled)                        |
| Allow Duplicate Name     |                                           |

#### 7. Enter new hire's legal first name and last name.

| Legal Name Information | Contact Information |
|------------------------|---------------------|
| Country * × United St  | ates of America     |
| Prefix                 | :=                  |
| First Name *           |                     |
| Middle Name            |                     |
| Last Name *            |                     |
| Suffix                 | :=                  |

### 8. Click Contact Information.

**IMPORTANT** – You must enter a personal email address for new hire. New hire will be emailed information to access Workday to complete onboarding. To enter and email, click **Add**.

| Legal Name Information | Contact Information |
|------------------------|---------------------|
| Phone<br>Add           |                     |
| Address<br>Add         |                     |
| Email<br>Add           |                     |

Enter Email Address and select Home for Type.

| Email         |   |        |  |
|---------------|---|--------|--|
| Email Address | * |        |  |
| Туре          | * | × Home |  |

9. Optional step – If you have new hire's phone number and address, click Add to enter information.

Note - If you do not have information, new hire will be asked to enter during onboarding.

10. Once Contact Information has been entered, click OK.

| OK Cancel | ок | Cancel |
|-----------|----|--------|
|-----------|----|--------|

11. Enter **Hire Date** and **Reason**. IMPORTANT – It generally takes two weeks from Employee Services being notified of a new hire in Workday before they will be cleared to work. Hire date should therefore be at minimum future dated for two weeks' from today.

Employee may not start work until you receive approval notice from Employee Services. Generally, anticipated hire da should be at least two weeks from today's date.

|             |               |   |   | <u>^</u>                 |   |
|-------------|---------------|---|---|--------------------------|---|
| Hire Date ★ | MM/DD/YYYY    |   |   |                          |   |
| Reason *    | Şearch        | ≔ | [ | Search                   | ≔ |
| Jak Da      | Hire Employee | > |   | ← Hire Employee          |   |
|             |               |   |   | Hire Employee > New Hire |   |
|             |               |   |   | Hire Employee > Rehire   |   |

12. The fields under Job Details will already be populated with the information entered when the position was created. Click **Additional Information** to expand additional fields.

| Hire Date * 08 / 10 / 2020 💼 |                          |    |  |  |  |  |
|------------------------------|--------------------------|----|--|--|--|--|
| Reason * Şea                 | Şearch 😑                 |    |  |  |  |  |
| ×                            | Hire Employee > New Hire |    |  |  |  |  |
| Job Details                  |                          |    |  |  |  |  |
| Position *                   | × Adjunct …              | := |  |  |  |  |
| Етріоуее Туре *              | × Regular                | := |  |  |  |  |
| Job Profile *                | × Adjunct …              | := |  |  |  |  |
| Time Type 🛛 🛠                | × Part time              | := |  |  |  |  |
| Location *                   | × Trinity Residence Hall | := |  |  |  |  |
| Pay Rate Type                | × Salary                 | := |  |  |  |  |
| Additional Information       |                          |    |  |  |  |  |

13. Under Additional Information, hours default to 40.

# Additional Information

| Job Title              | Adjunct |
|------------------------|---------|
| Business Title         | Adjunct |
| Location Weekly Hours  | 40      |
| Default Weekly Hours   | 40      |
| Scheduled Weekly Hours | 40      |
| FTE                    | 100%    |

## 14. Change **Default Weekly Hours** to 35 and **Scheduled Weekly Hours** to 18.

| <ul> <li>Additional Information</li> </ul> |         |
|--------------------------------------------|---------|
| Job Title                                  | Adjunct |
| Business Title                             | Adjunct |
| Location Weekly Hours                      | 40      |
| Default Weekly Hours                       | 35      |
| Scheduled Weekly Hours                     | 18      |
| FTE                                        | 51.43%  |

### 15. First Day of Work and Continuous Service Date should be the same as Hire Date.

| First Day of Work       | 08/10/2020 🛱 |
|-------------------------|--------------|
| Continuous Service Date | 08/10/2020 🛱 |
| End Employment Date     |              |
| Benefits Service Date   | MM/DD/YYYY 🛱 |
| Company Service Date    | MM/DD/YYYY 🛱 |

16. There is no requirement to enter a comment or attach a document. Click **Submit** at the bottom left of the screen.

| enter your comment           |
|------------------------------|
| Attachments                  |
| Drop files here              |
| or                           |
| Select files                 |
|                              |
| Submit Save for Later Cancel |

17. Change Organization Assignments is 'up next'. Click Open.

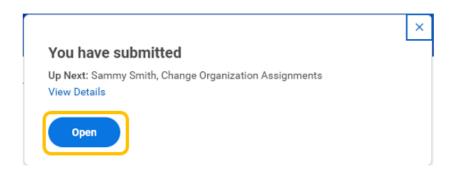

18. Confirm the cost center has correctly defaulted to your budget.

| Start                                                                 |
|-----------------------------------------------------------------------|
| Details                                                               |
| Effective Date * 08/10/2020                                           |
| Position<br>Adjunct (Unfilled)                                        |
| Supervisory Organization<br>College of Arts and Science (Sammy Smith) |
| Organizations                                                         |
| Company                                                               |
| Company *<br>Lynn University                                          |
| Cost Center                                                           |
| Cost Center * //                                                      |

19. There is no requirement to enter a comment or attach a document. Click **Submit** at the bottom left of the screen.

| enter your o | comment        |                                       |  |  |
|--------------|----------------|---------------------------------------|--|--|
| Attachments  |                |                                       |  |  |
|              |                | Drop files here<br>or<br>Select files |  |  |
|              |                |                                       |  |  |
| Submit       | Save for Later | Cancel                                |  |  |

20. Your manager will be 'up next' to approve new hire details you have entered. You can click **View Details** to view the information you have submitted.

|                                                                                                    | × |
|----------------------------------------------------------------------------------------------------|---|
| Success! Event submitted                                                                                  |   |
| <b>Jp Next</b> : Kelly Collins, Hire: Bob Smith - Adjunct - Consolidated<br>Approval by Manager's Manager |   |
| View Details                                                                                              |   |

21. After your manager approves new hire, process (workflow) will go to Employee Services for approval and to complete the following steps:

- a. Background check
- b. New hire onboarding
- c. Employer section of Form I-9

22. At any time in the hire process, you can go to your Supervisory Organization and click the staffing tab followed by the hire business process to see what steps have been completed.

| College of Arts and Science (Sammy Smith) 🚥 |                    |                                                                   |                       |                           |                                           |  |  |  |  |
|---------------------------------------------|--------------------|-------------------------------------------------------------------|-----------------------|---------------------------|-------------------------------------------|--|--|--|--|
| Туре                                        | Supervisory        | Superior Organization                                             | Academic Affa         | airs department (Kelly Co | llins)                                    |  |  |  |  |
| Members Details                             | Staffing Un        | available to Fill Roles                                           | Security Groups       | Compensation Activity     | Organization Assignments                  |  |  |  |  |
| Staffing Model Position Management          |                    |                                                                   |                       |                           |                                           |  |  |  |  |
| In Progress Staffing Actions                | 1 of 3 items       |                                                                   |                       |                           |                                           |  |  |  |  |
| Business Process                            | ess Applies To     |                                                                   | Outbound Organization | Inbound Organization      |                                           |  |  |  |  |
| Hire: Bob Smith - Adjunct                   |                    | Bob Smith                                                         |                       |                           | College of Arts and Science (Sammy Smith) |  |  |  |  |
|                                             |                    |                                                                   |                       |                           |                                           |  |  |  |  |
| 4                                           |                    |                                                                   |                       |                           |                                           |  |  |  |  |
| For Adjunct                                 | ob Smith - Adjunet |                                                                   |                       |                           |                                           |  |  |  |  |
|                                             |                    |                                                                   |                       |                           |                                           |  |  |  |  |
| Process History 12 items Process            |                    | Step                                                              | Status                |                           |                                           |  |  |  |  |
| Hire                                        |                    | Hire                                                              | Step Co               | mpleted                   |                                           |  |  |  |  |
| Hire                                        |                    | Propose Compensation Hire                                         | Not Re                |                           |                                           |  |  |  |  |
| Change Organization Assignment              | ents for Worker    | Change Organization Assignments for Worke                         |                       |                           |                                           |  |  |  |  |
| Hire                                        |                    | Consolidated Approval by Manager's Manage<br>Review Employee Hire | r Approv              |                           |                                           |  |  |  |  |
| Hire                                        |                    | Consolidated Approval by Finance Executive                        | Not Re                |                           |                                           |  |  |  |  |
| Hire                                        |                    | To Do: Offer Letter                                               | Not Re                | quired                    |                                           |  |  |  |  |
| Background Check                            |                    | Background Check                                                  | Awaitin               | g Action                  |                                           |  |  |  |  |

23. **IMPORTANT**: New hire will be visible in Workday before the hire process is fully complete. This does not indicate individual is cleared to begin work. New hire can only start work after you have received approval from Employee Services. Generally, this is two weeks after Employee Services is notified of the hire in Workday.